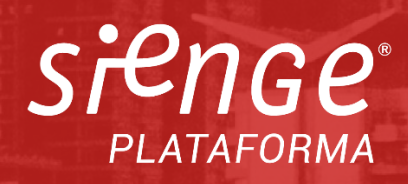

## **Contrato Rápido**

**Guia de Produto**

# softplan

1

Copyright ® 2024 By Softplan Ltda.

Sapiens Parque - Av. Luiz Boiteux Piazza, 1302 - lote 87/89 - Cachoeira do Bom Jesus, Florianópolis - SC, 88056-000 Home Pages: http://www.softplan.com.br [https://www.sienge.com.br](https://www.sienge.com.br/)

Sugestões sobre este Guia: [documentacaosienge@softplan.com.br](mailto:documentacaosienge@softplan.com.br)

Todos os direitos reservados.

Este documento não pode ser reproduzido, total ou parcialmente, sem autorização da Softplan.

Clientes que adquiriram o software Sienge estão autorizados a compartilhar o manual para uso interno a fins didáticos.

#### **https://www.sienge.com.br**

3

## **Contrato Rápido Guia do Produto**

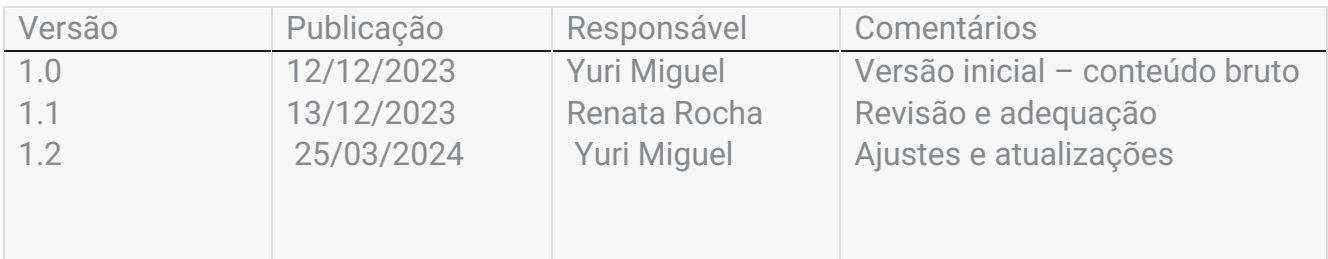

## **Sumário**

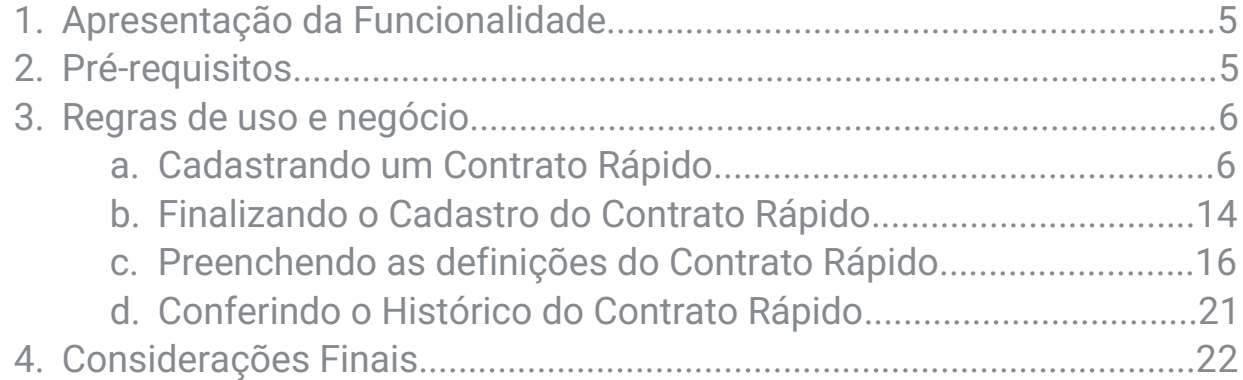

## **1. Apresentação da Funcionalidade**

#### Características do Contrato Rápido:

Destinado principalmente a contratos de menor duração ou menor complexidade, o Contrato Rápido possui as principais e mais comuns funcionalidades encontradas no contrato tradicional. Essas são suas principais características:

- Contratos com fornecedor e envolvendo apenas uma obra;
- Contratos com insumos ou serviços avulsos;
- Contratos sem índice de correção, sinal, permuta ou faturamento direto;
- Contratos que não precisam utilizar os fluxos e complementos.
- Contratos com escopo definido, sem a necessidade de aditivos ao longo da execução ou alterações nas previsões financeiras.

### **2. Pré-requisitos**

- 1. Ter acesso a consulta de contratos na ação de usuário 1295 SUP-MED - Contratos - Cadastros - Consultar.
- 2. Ter acesso a ação de usuário 9065 SUP-MED Contratos Cadastros Contrato Rápido - Cadastrar para cadastrar contratos rápidos.
- 3. Ter acesso as demais ações de usuário referente a criação e manipulação de contratos. Essas ações são compartilhadas entre o Contrato Rápido e o Contrato Completo.
- 4. Utilizar o parâmetro "189 Cadastramento de Índices de Contratos e Medições" em uma opção diferente de "Obrigar". O contrato rápido não possui controle de índices, e dessa forma, se for um campo obrigatório, o contrato ficará incompleto, sendo necessário ser convertido para Contrato Completo para continuar.
- 5. Utilizar o parâmetro "303 Definição do fluxo de contratos no sistema de Contratos e Medições" em uma opção diferente de "Obrigar". O contrato rápido não possui controle de fluxos, e dessa forma, se for um campo obrigatório, o contrato ficará incompleto, sendo necessário ser convertido para Contrato Completo para continuar.
- 6. Utilizar o parâmetro "172 Informações complementares de contratos" em uma opção diferente de "Sim". O contrato rápido não possui controle de complementos, e dessa forma, se for um campo obrigatório, o

contrato ficará incompleto, sendo necessário ser convertido para Contrato Completo para continuar.

## **3. Regras de negócio e de uso**

#### Cadastrando um contrato rápido:

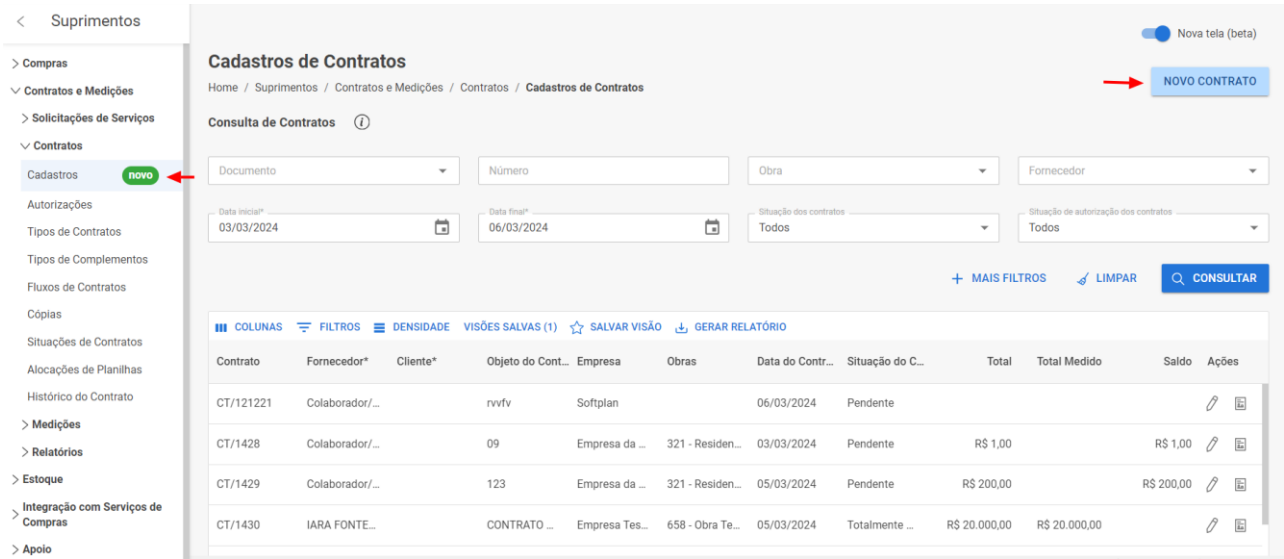

Como deseja cadastrar o contrato?

 $\times$ 

Contratos rápidos são uma forma mais simplificada de realizar uma contratação envolvendo apenas uma obra com itens avulsos, e permitindo a inclusão de impostos e caução. Não possuem permutas, aditivos, sinal e faturamento direto.

> **CONTRATO RÁPIDO CONTRATO COMPLETO**

- 1. No menu lateral, acessar: Suprimentos > Contratos e Medições > Contratos > Cadastros.
- 2. Clicar em "Novo contrato".
- 3. Selecionar "Contrato rápido".

#### 1. Documento:

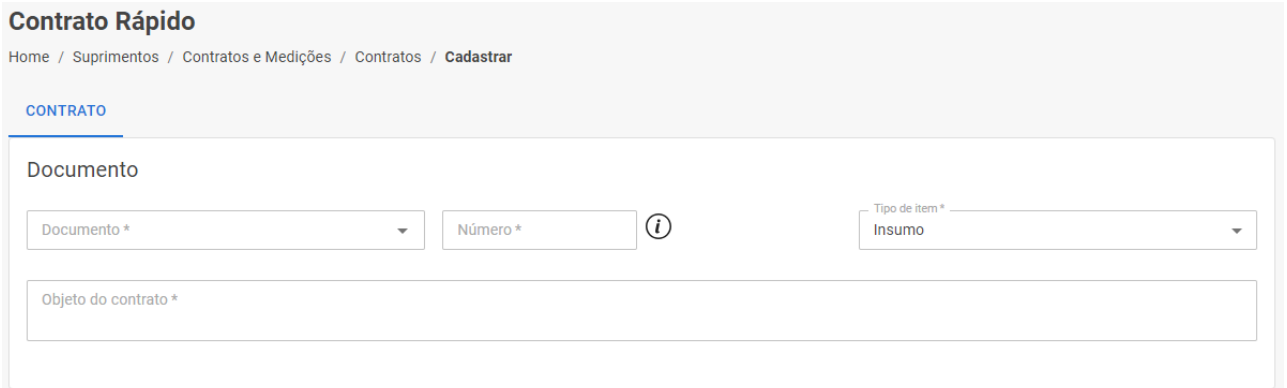

- a. Documento: irá compor a identificação do contrato, que é definida como "Documento / Número".
- b. Número: é gerado automaticamente conforme a sequência disponível para o documento, porém, permite alterar conforme desejado. Irá compor a identificação do contrato, que é definida como "Documento / Número".
- c. Tipo de Item: deve ser selecionado se o contrato é de Insumo ou Servico.
- d. Objeto do contrato: descrição/objeto do contrato.

#### 2. Informações principais:

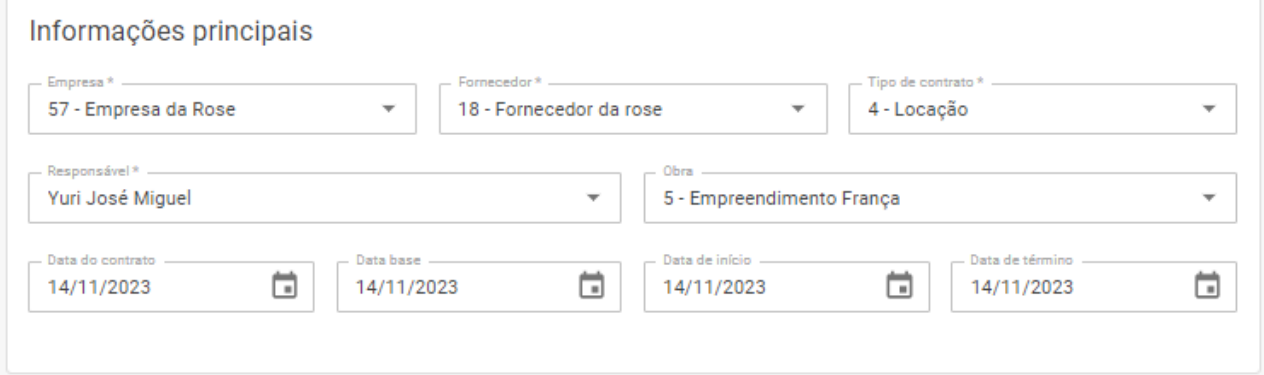

- a. Empresa: empresa responsável pelo contrato, apresentando como opção apenas empresas que o usuário possui a autorização "1 - Acesso aos dados da empresa".
- b. Fornecedor: fornecedor contratado para o contrato.
- c. Tipo de contrato: definirá os tipos de preço aceitos para o contrato e os impostos padrão a serem inseridos.
- d. Responsável: usuário responsável pelo contrato.

#### **https://www.sienge.com.br**

- e. Obra: obra em que o contrato será executado. Apresentará apenas obras associadas a empresa selecionada e que o usuário possua autorização na função "9 - Manutenção dos dados da obra no sistema de Contratos e Medições-Contratos".
- f. Data do Contrato: data de referência para o contrato. Será considerada para a "Data de emissão" da previsão financeira do contrato, caso possua.
- g. Data base: data base de cálculo para índices do contrato, caso venha a ser convertido em um contrato completo que utiliza índices.
- h. Data de início: referência inicial de execução do contrato. Permitirá apenas medições posteriores a essa data.
- i. Data de término: referência final de execução do contrato. Permitirá apenas medições anteriores a nessa data.

#### 3. Itens do contrato:

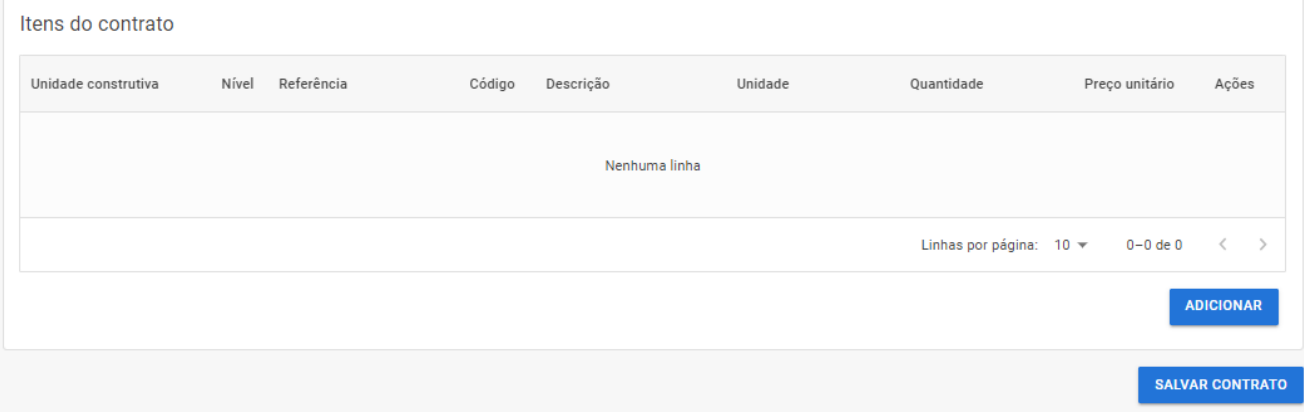

- a. Unidade construtiva: apresenta a unidade construtiva que o item será fornecido. Não necessariamente se trata de onde ele estará apropriado, mas sim sua organização dentro da estrutura do contrato, que possui uma separação por unidades construtivas.
- b. Nível: apresenta o nível do item na hierarquia do Sienge, onde 4 indica que se trata de "Serviço" ou "Insumo". Até o momento, não há previsão para permitir inserir itens de outros níveis, como Células Construtivas, Etapas e Sub etapas.
- c. Código: código do insumo/serviço inserido no contrato.
- d. Descrição: descrição do insumo/serviço inserido no contrato.
- e. Unidade: siga da unidade de medida escolhida para o insumo/serviço.
- f. Quantidade: quantidade contratada referente a unidade de medida selecionada.
- g. Preço unitário: preço unitário total, somando preço unitário de mão de obra com preço unitário de material.
- h. Ações: disponibiliza a opção de editar o item existente ou excluilo.
- i. Adicionar: botão para iniciar a inclusão do insumo/serviço.
- j. Salvar contrato: permite salvar a criação do contrato, possuindo ou não itens inseridos. Após salvar, a tela será atualizada apresentando a opção de preencher previsão financeira e anexos, além de disponibilizar a aba de "Definições", onde poderá preencher as configurações de caução, de medições e liberações e de impostos.

#### 4. Inclusão de Insumos:

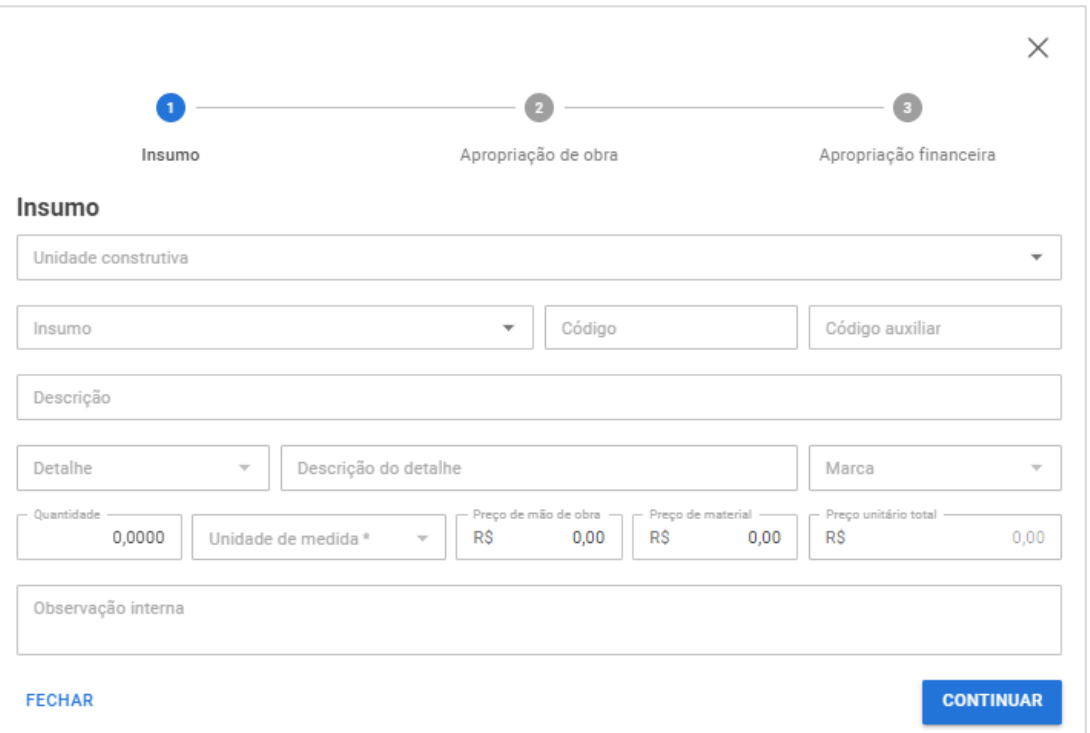

- a. Unidade construtiva: define a unidade construtiva que o insumo será fornecido. Não necessariamente se trata de onde ele estará apropriado, mas sim sua organização dentro da estrutura do contrato, que possui uma separação por unidades construtivas. Apresentará apenas unidades construtivas "Liberadas".
- b. Insumo: insumo a ser fornecido.
- c. Código: preenchido automaticamente, apresenta o código do insumo.
- d. Código auxiliar: campo auxiliar e opcional para definição de um código auxiliar no item. Poderá ser apresentado em alguns relatórios no lugar do código.
- e. Descrição: apresenta a descrição do insumo selecionado, permitindo alteração.
- f. Detalhe: detalhe a ser contratado, caso exista.
- g. Descrição do detalhe: apresenta a descrição do detalhe selecionado, permitindo alteração.
- h. Marca: marca a ser contratada, caso exista.
- i. Quantidade: quantidade do insumo a ser fornecido, não podendo ser zero.
- j. Unidade de medida: referência de medida para a quantidade informada.
- k. Preço de mão de obra: preço unitário de mão de obra para o item.
- l. Preço de material: preço unitário de material para o item.
- m.Preço unitário total: soma dos preços unitários de mão de obra e material, não podendo ser zero.
- n. Observação interna: observação livre para preenchimento referente ao insumo fornecido.
- o. Continuar: prossegue para o preenchimento de Apropriação de obra do item. Essa etapa não precisará ser preenchida caso a obra não utilize Apropriação de Obra, podendo seguir diretamente para a etapa de Apropriação Financeira.

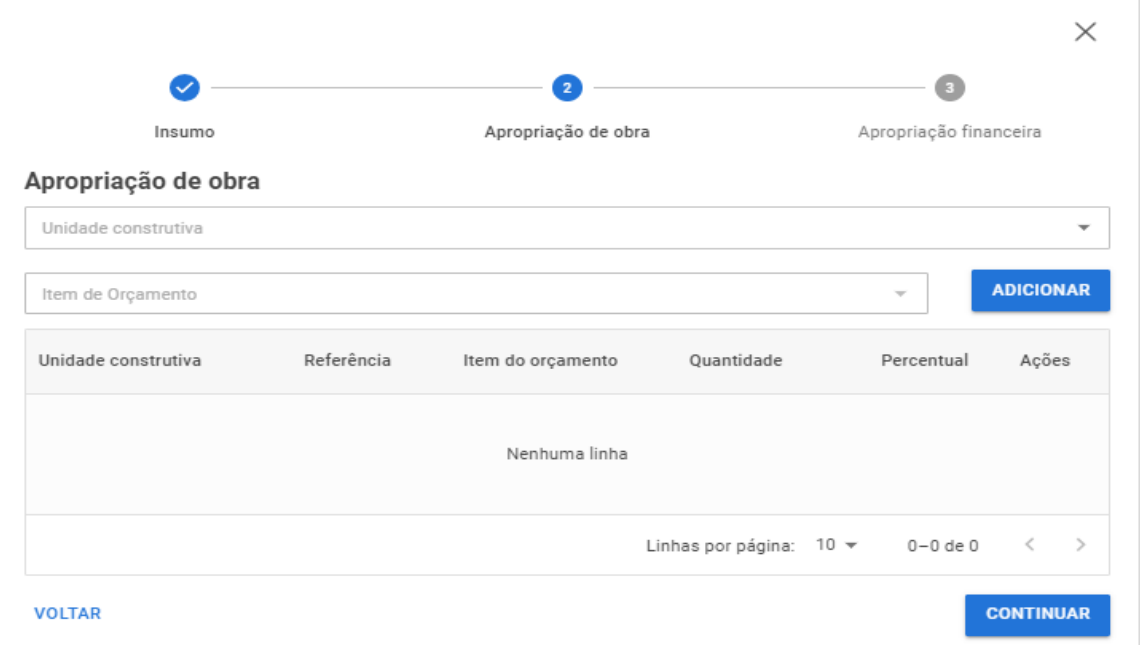

- p. Unidade construtiva: permite escolher qual unidade construtiva receberá apropriação de obra. Apresentará apenas unidades construtivas "Liberadas" para apropriação, e que o usuário possua autorização.
- q. Item de orçamento: apresenta os itens de orçamento da unidade construtiva selecionada acima. Apresenta apenas itens de orçamento que não estejam bloqueados para apropriação.
- r. Adicionar: confirma a inserção das apropriações de obra selecionada. Caso seja necessário escolher apropriações de mais de uma unidade construtiva, é necessário incluir as apropriações de obra da primeira unidade, e após isso, alterar o filtro de "Unidade construtiva" para inserir as próximas apropriações.
- s. Voltar: retorna para o preenchimento dos dados do insumo.
- t. Continuar: prossegue para o preenchimento da apropriação financeira.

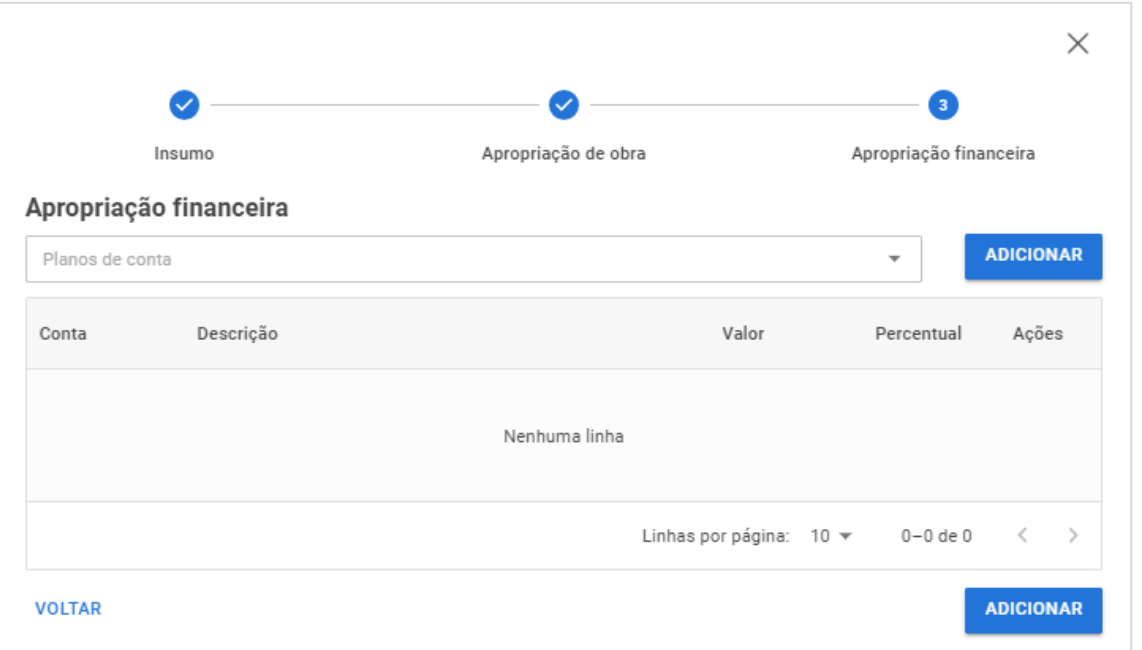

- u. Plano de conta: permite selecionar as contas financeiras que deseja apropriar o insumo.
- v. Adicionar: confirma a seleção das contas financeiras selecionadas.
- w. Voltar: retorna para o preenchimento dos dados do insumo.
- x. Salvar: confirma o cadastro do insumo e insere no contrato.

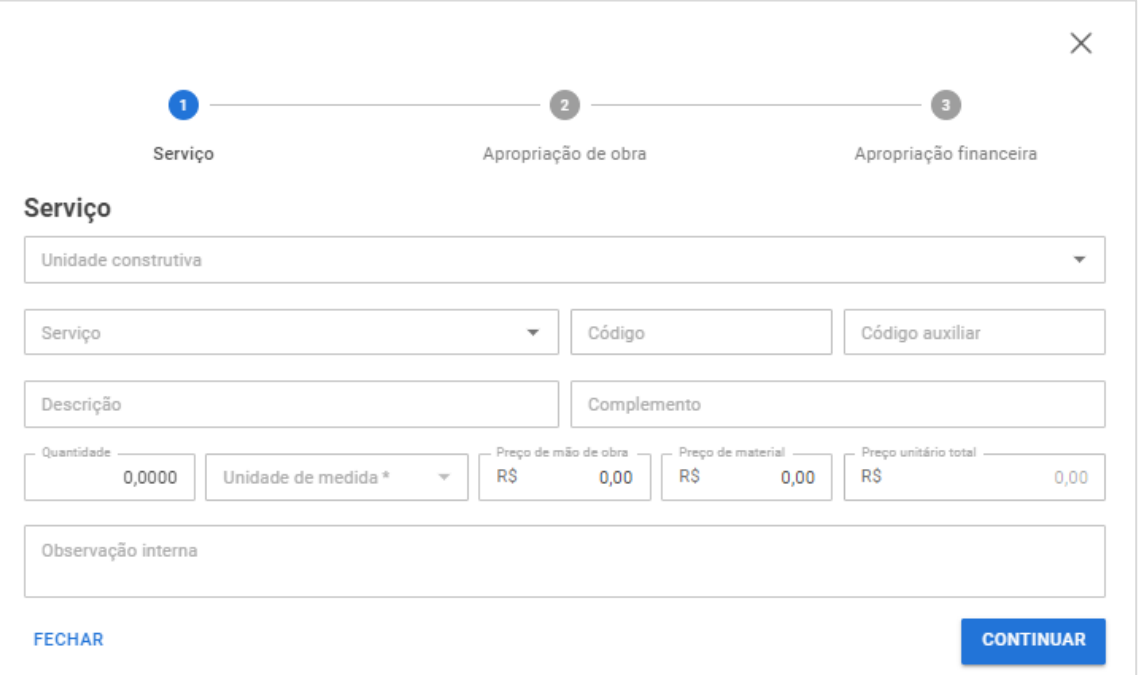

- a. Unidade construtiva: define a unidade construtiva que o serviço será executado. Não necessariamente se trata de onde ele estará apropriado, mas sim sua organização dentro da estrutura do contrato, que possui uma separação por unidades construtivas. Apresentará apenas unidades construtivas "Liberadas".
- b. Serviço: serviço a ser executado.
- c. Código: preenchido automaticamente, apresenta o código do serviço.
- d. Código auxiliar: campo auxiliar e opcional para definição de um código auxiliar no item. Poderá ser apresentado em alguns relatórios no lugar do código.
- e. Descrição: apresenta a descrição do serviço selecionado, permitindo alteração.
- f. Complemento: descrição livre complementar para preenchimento referente ao serviço executado.
- g. Quantidade: quantidade do serviço a ser executado, não podendo ser zero.
- h. Unidade de medida: referência de medida para a quantidade informada.
- i. Preço de mão de obra: preço unitário de mão de obra para o item.
- j. Preço de material: preço unitário de material para o item.
- k. Preço unitário total: soma dos preços unitários de mão de obra e material, não podendo ser zero.
- l. Observação interna: observação livre para preenchimento referente ao insumo fornecido.
- m.Continuar: prossegue para o preenchimento de Apropriação de obra do item. Essa etapa não precisará ser preenchida caso a obra não utilize Apropriação de Obra, podendo seguir diretamente para a etapa de Apropriação Financeira.

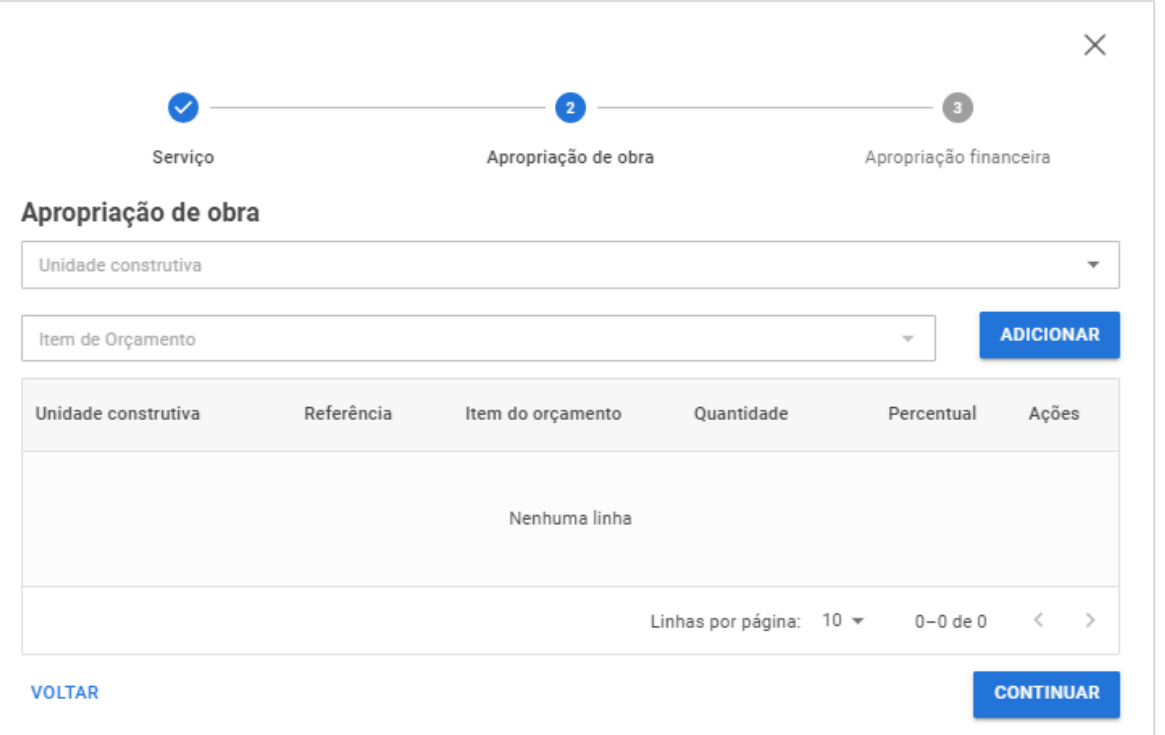

- n. Unidade construtiva: permite escolher qual unidade construtiva receberá apropriação de obra. Apresentará apenas unidades construtivas "Liberadas" para apropriação, e que o usuário possua autorização.
- o. Item de orçamento: apresenta os itens de orçamento da unidade construtiva selecionada acima. Apresenta apenas itens de orçamento que não estejam bloqueados para apropriação.
- p. Adicionar: confirma a inserção das apropriações de obra selecionada. Caso seja necessário escolher apropriações de mais de uma unidade construtiva, é necessário incluir as apropriações de obra da primeira unidade, e após isso, alterar o filtro de "Unidade construtiva" para inserir as próximas apropriações.
- q. Voltar: retorna para o preenchimento dos dados do serviço.
- r. Continuar: prossegue para o preenchimento da apropriação financeira.

#### **https://www.sienge.com.br**

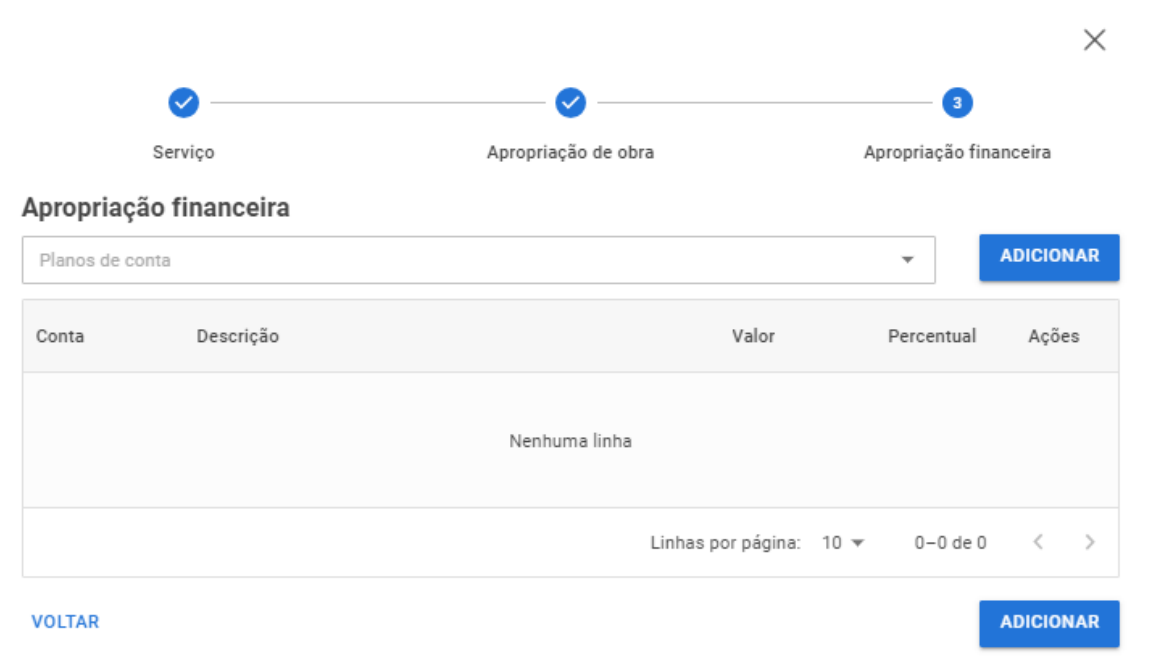

- s. Plano de conta: permite selecionar as contas financeiras que deseja apropriar o insumo.
- t. Adicionar: confirma a seleção das contas financeiras selecionadas.
- u. Voltar: retorna para o preenchimento dos dados do serviço.
- v. Salvar: confirma o cadastro do serviço e insere no contrato.

#### Finalizando o cadastro do contrato rápido:

#### 1. Previsão financeira:

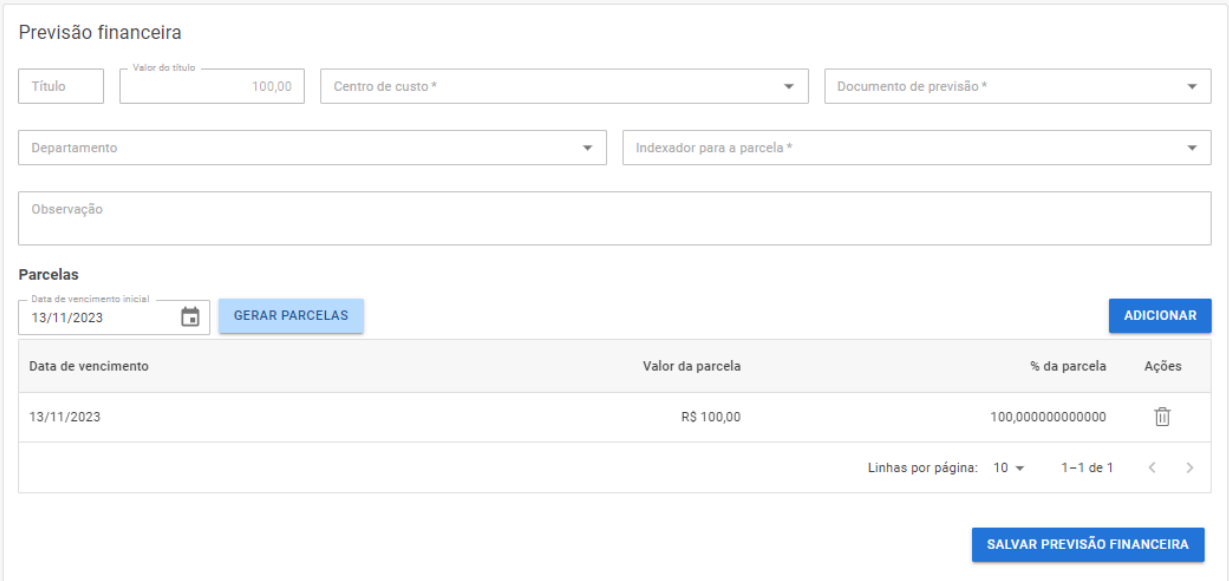

- a. Título: será preenchido automaticamente após o título de previsão financeira ser gerado, podendo ou não acontecer imediatamente após o preenchimento da previsão financeira, dependendo das configurações do Sienge e das permissões do usuário.
- b. Valor do título: valor total do título de previsão, com base nos itens inseridos.
- c. Centro de custo: campo para definição do centro de custo da previsão. Será apresentado apenas centros de custo associados a obra e empresa selecionados para o contrato, e que o usuário possa autorização.
- d. Documento de previsão: campo para definição do documento do título a ser gerado.
- e. Departamento: permite apropriar o departamento da previsão financeira, caso exista. É permitido selecionar apenas departamentos que o usuário possuir a autorização "Inclusão do departamento na previsão financeira de Contratos".
- f. Indexador para a parcela: permite selecionar o indexador para correção das parcelas de previsão financeira.
- g. Observação: campo para preenchimento da observação do título de previsão a ser gerado.
- h. Data de vencimento inicial: permite definir uma data de vencimento para a primeira parcela de previsão, auxiliando o botão "Gerar parcelas".
- i. Gerar parcelas: com base na data de vencimento inicial, irá gerar parcelas na previsão financeira para cada mês existente dentro do período do contrato, considerando a "Data de início" e "Data de término'. Os vencimentos não podem ter data anterior a "Data do Contrato".
- j. Adicionar: Permite adicionar manualmente parcelas, informando a data de vencimento, valor ou percentual da parcela.
- k. Ações: permite excluir uma parcela de previsão financeira.
- l. Salvar previsão financeira: concluí o cadastro da previsão financeira, onde as parcelas inseridas devem totalizar 100% do valor do título.

#### 2. Anexos:

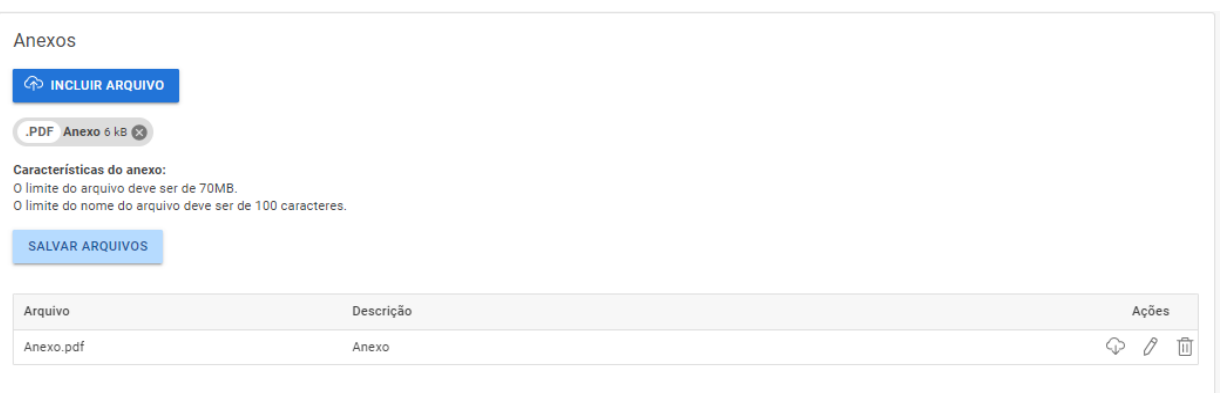

- a. Incluir arquivo: permite selecionar diversos arquivos na máquina para inserção como anexo.
- b. Salvar arquivos: confirma a inclusão dos anexos no contrato. É permitido arquivos de até 70 MB, com até 100 caracteres no nome do arquivo.
- c. Arquivo: apresenta o nome do arquivo do anexo inserido.
- d. Descrição: apresenta a descrição do arquivo inserido, podendo ser alterado livremente e permitindo até 500 caracteres.
- e. Ações: permite fazer download, editar a descrição ou excluir o anexo.
- f. Assinatura eletrônica: Atualmente não é possível fazer a solicitação de assinatura eletrônica pelo Contrato Rápido.

#### Preenchendo as definições do contrato rápido:

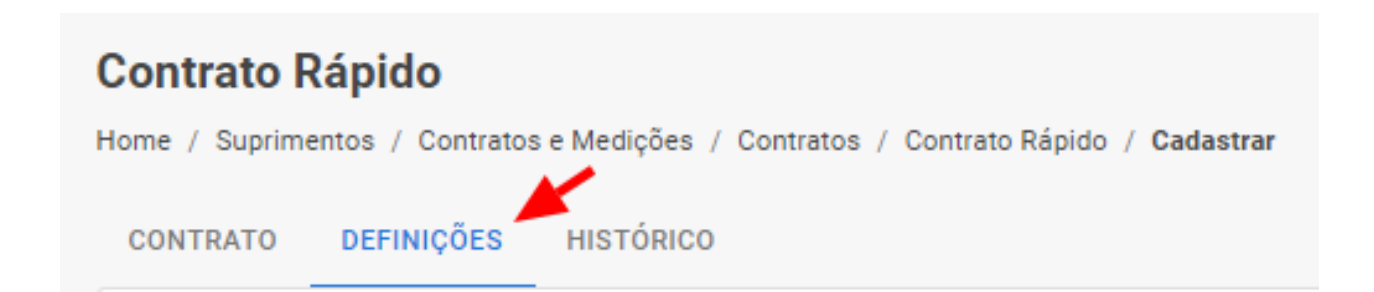

Acessando a aba de "Definições", é possível preencher os dados referente a "Configurações de Caução", "Configurações de medições e liberações" e "Configurações de imposto", conforme apresentado a seguir.

#### 1. Configurações de caução:

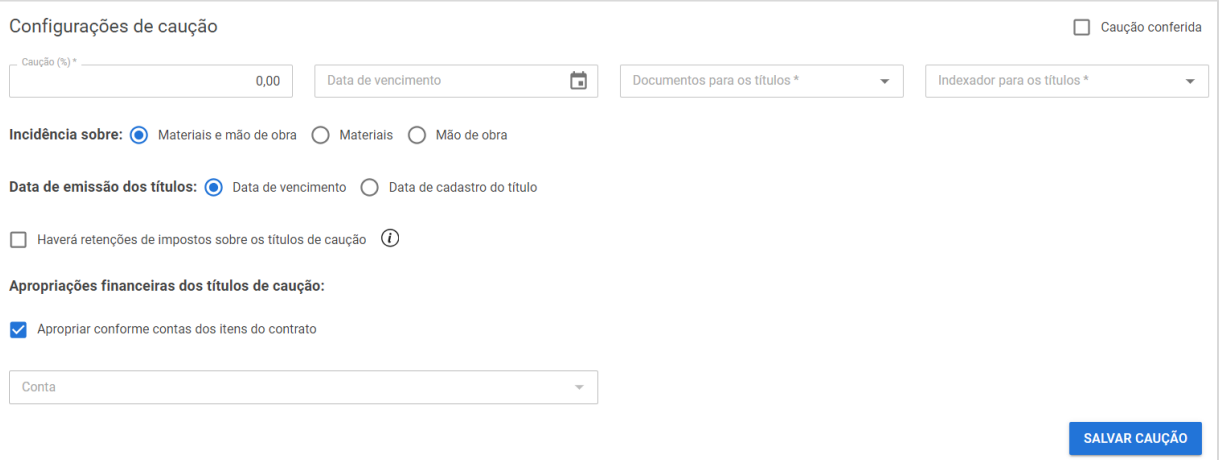

- a. Caução conferida: define se a caução foi conferida, caso não vá ser preenchido nenhum percentual de retenção. Essa opção fica disponível apenas se a empresa utilizar o controle "Exigir que a caução seja configurada ou marcada como conferida caso o contrato não possua caução".
- b. Caução (%): define o percentual de caução a reter em cada medição.
- c. Data de vencimento: define a data de vencimento dos títulos de caução que serão gerados a cada medição.
- d. Documentos para os títulos: define o documento dos títulos de caução que serão gerados a cada medição.
- e. Indexador para os títulos: define o índice de correção dos títulos de caução que serão gerados a cada medição.
- f. Incidência sobre: define se a caução irá reter sobre material e mão de obra, apenas material ou apenas mão de obra.
- g. Data de emissão dos títulos: define se a data de emissão dos títulos de caução gerados será igual a data de vencimento ou se será igual a data em que o título foi gerado.
- h. Haverá retenções de impostos sobre os títulos de caução: define se o valor do imposto sobre a caução será calculado e incluído no título da caução. Desmarcando, o valor do imposto sobre a caução será calculado e incluído no título da liberação.
- i. Apropriar conforme contas dos itens do contrato: define que o título de caução deve receber apropriação financeira de acordo com as apropriações financeiras dos itens medidos. Ao desmarcar, permite selecionar uma conta financeira especifica, onde o título de caução ficará 100% apropriado.
- j. Salvar caução: permite salvar/atualizar os dados de caução.

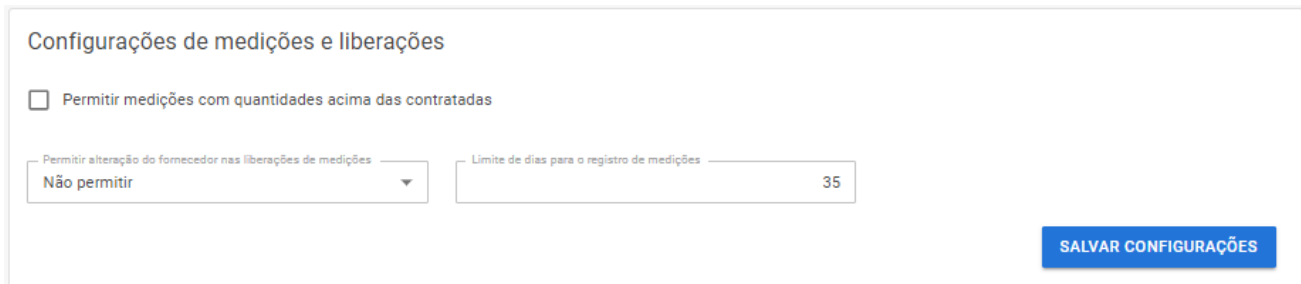

- a. Permitir medições com quantidades acima das contratadas: define que será possível fazer medições com quantidade acumulada superior a quantidade contratada para o item. Se existir algum item medido acima da quantidade contratada, não será mais possível desmarcar a opção.
- b. Permitir alteração do fornecedor nas liberações de medições: define se será possível incluir títulos de fornecedor diferente do fornecedor do contrato na liberação de medição, havendo a opção "não permitir", a opção "permitir para todos", onde poderá incluir títulos de qualquer fornecedor e a opção "permitir somente para representantes", onde poderá incluir títulos apenas de fornecedores inseridos como representantes no cadastro do fornecedor do contrato.
- c. Limite de dias para o registro de medições: define quantos dias o contrato pode ficar sem o registro de medições antes de notificar os usuários. Traz automaticamente preenchido o número de dias definido no parâmetro 694.
- d. Salvar configurações: permite salvar/atualizar os dados de configurações de medições e liberações.

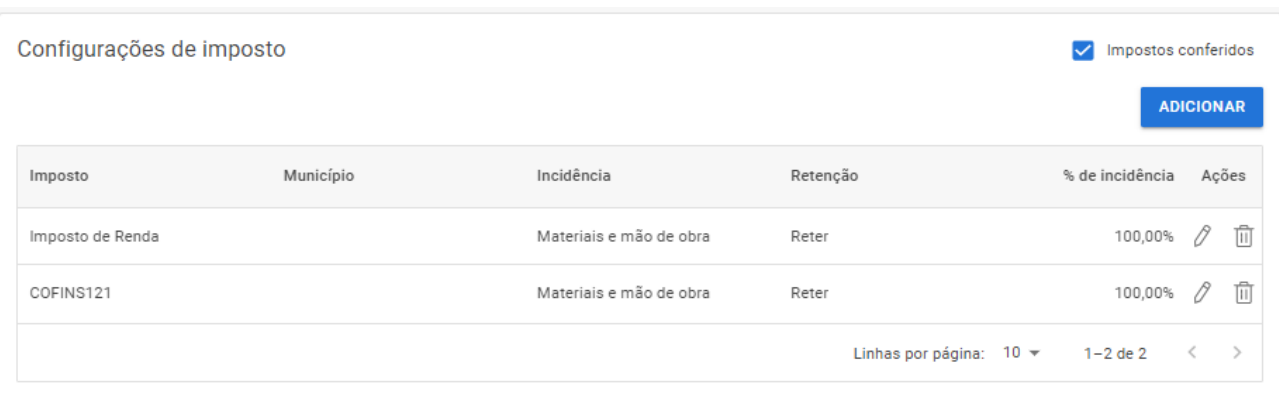

#### 3. Configurações de imposto:

- a. Impostos conferidos: define se os impostos foram conferidos. Essa opção fica disponível apenas se a empresa utilizar o controle "Exigir que os impostos sejam marcados como conferidos".
- b. Adicionar: permite incluir novos impostos no contrato.
- c. Imposto: apresenta a descrição do imposto inserido.
- d. Município: apresenta o município do imposto, caso seja municipal.
- e. Incidência: apresenta se o imposto irá incidir sobre material e mão de obra, apenas material ou apenas mão de obra.
- f. Retenção: apresenta se o imposto está configurado para "Reter", onde o imposto deve ser retido em cada medição para pagamento ou "Apresentar guias", onde não ocorre retenção, e o fornecedor apresentará as guias de pagamento.
- g. % de incidência: apresenta quantos porcento do valor medido nos preços definidos em "incidência" o sistema deve considerar para cálculo do imposto.
- h. Ações: permite editar e excluir um imposto existente.

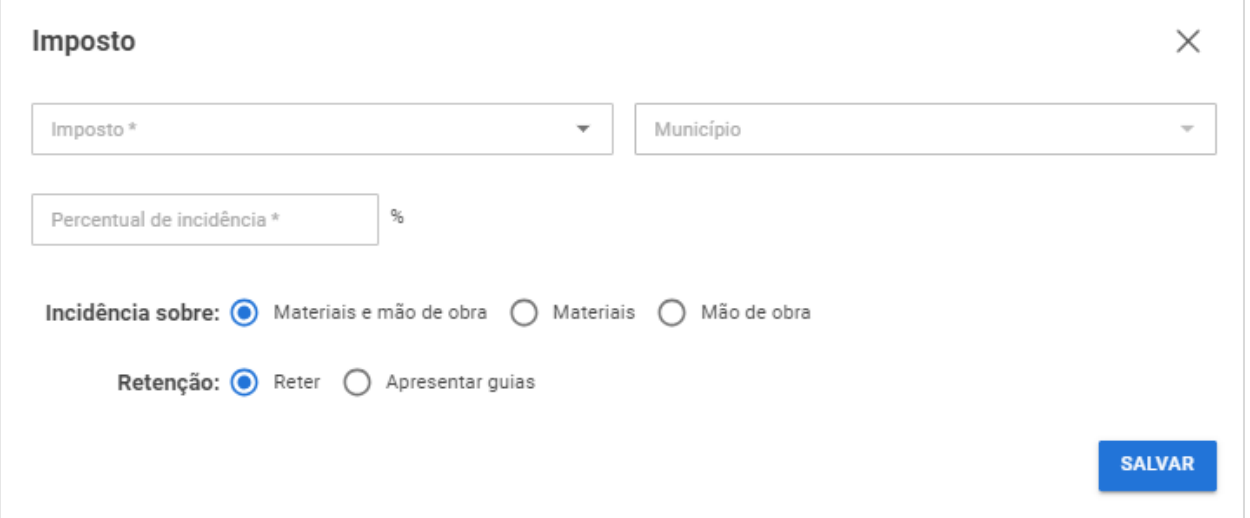

#### 4. Inclusão de impostos:

- a. Imposto: permite selecionar o imposto, considerando os impostos cadastrados no Sienge. Em caso de imposto municipal, o imposto será apresentado repetidas vezes para cada munícipio, tendo destacado em seu nome o município.
- b. Município: apresenta o município do imposto selecionado, caso seja municipal.
- c. Percentual de incidência: define quantos porcento do valor medido nos preços definidos em "incidência" o sistema deve considerar para cálculo do imposto.
- d. Incidência sobre: define se o imposto irá incidir sobre material e mão de obra, apenas material ou apenas mão de obra.
- e. Retenção: define se o imposto estará configurado para "Reter", onde o imposto deve ser retido em cada medição para pagamento ou "Apresentar guias", onde não ocorre retenção, e o fornecedor apresentará as guias de pagamento.
- f. Salvar: confirma a inclusão/alteração do imposto no contrato.

#### 5. Converter Contrato:

#### Converter Contrato

Ao converter um contrato rápido em contrato completo, não será possível considerar este contrato como Contrato Rápido novamente, nem utilizar da interface de contratos rápidos para manipulação e acompanhamento dos seus dados.

**CONVERTER PARA CONTRATO COMPLETO** 

A conversão de contrato para contrato completo deve ser utilizada caso as características do contrato sejam alteradas e alguma informação não disponivel na funcionalidade de Contrato Rápido precise ser utilizada, como por exemplo a inclusão de faturamento direto, aditivos ou alterações nas previsões financeiras.

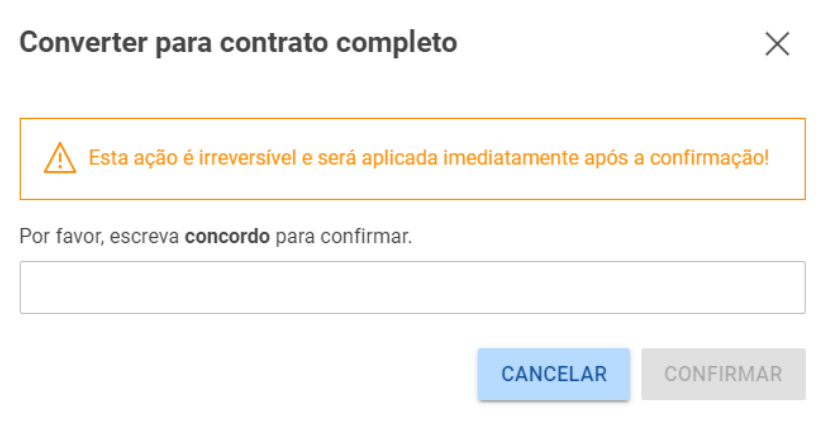

Ao clicar em "Converter para contrato completo", e confirmar a conversão, deve-se estar ciente que o contrato não poderá ser utilizado novamente na interface de Contrato Rápido, onde será utilizado, a partir do momento da conversão, como um Contrato Completo, com as funcionalidades e interfaces tradicionais de contratos.

#### Conferindo o histórico do contrato rápido:

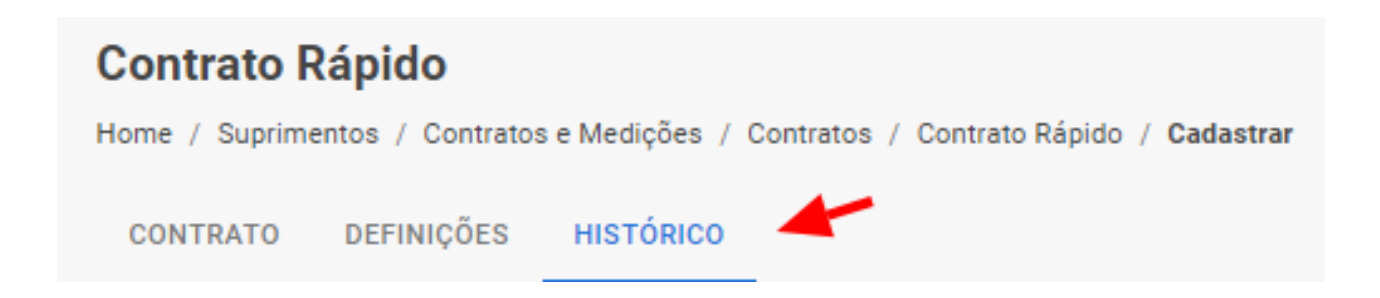

Acessando a aba de "Histórico", é possível acessar o histórico do contrato que está sendo editado, sem a necessidade de aplicar filtros. Os dados apresentados são os mesmos encontrados no Histórico de Contrato, localizado em Suprimentos > Contratos e Medições > Contratos > Histórico do Contato.

### **4. Considerações Finais**

Você acompanhou, ao longo deste guia, como o sistema se comporta mediante ao uso do Contrato Rápido. Assim, inicialmente, apresentamos as características do Contrato Rápido e seus pré-requisitos para o uso sem dificuldades e vimos como se dá o cadastro destes contratos no Sienge. Mostramos também como preencher as definições do contrato e como realizar a conversão do Contrato Rápido em Contrato Completo, caso surja a necessidade de utilizar as demais ferramentas e funcionalidades que o Contrato Completo possui.

Por fim, temos acesso fácil ao histórico do contrato para conferir as modificações feitas ao longo da vida do contrato.

Esperamos que este guia tenha ajudado.